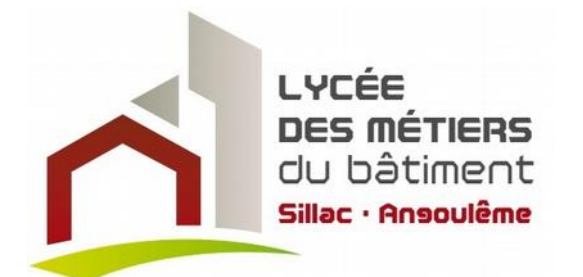

BREVET TECHNICIEN SUPÉRIEUR MÉTIERS DU<br>GÉOMÈTRE-TOPOGRAPHE ET DE LA MODÉLISATION NUMÉRIQUE

#### TRAVAIL DIRIGÉ

## **CUBA. LIBRE ! CUBATURE D'UN TAS DE GRANULATS** PAR PHOTOGRAMMÉTRIE à l'aide de la version gratuite d'un logiciel<sup>1</sup>

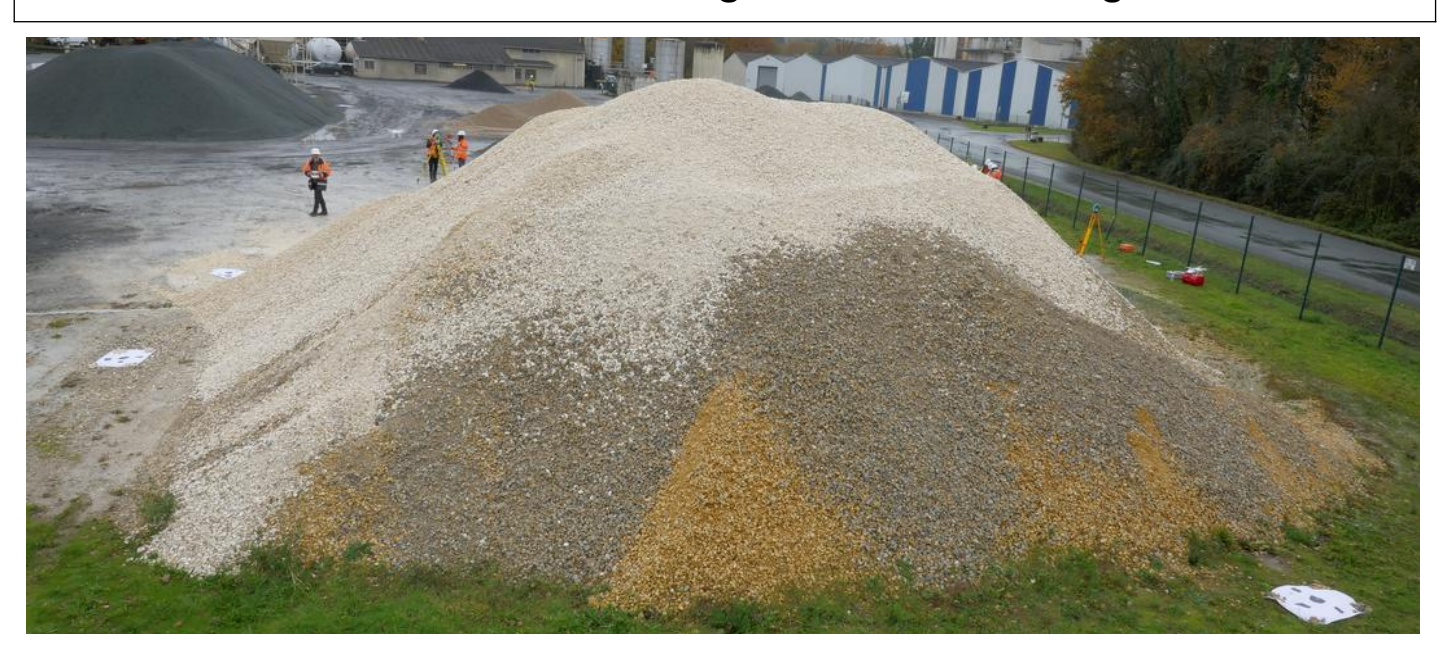

# SOMMAIRE

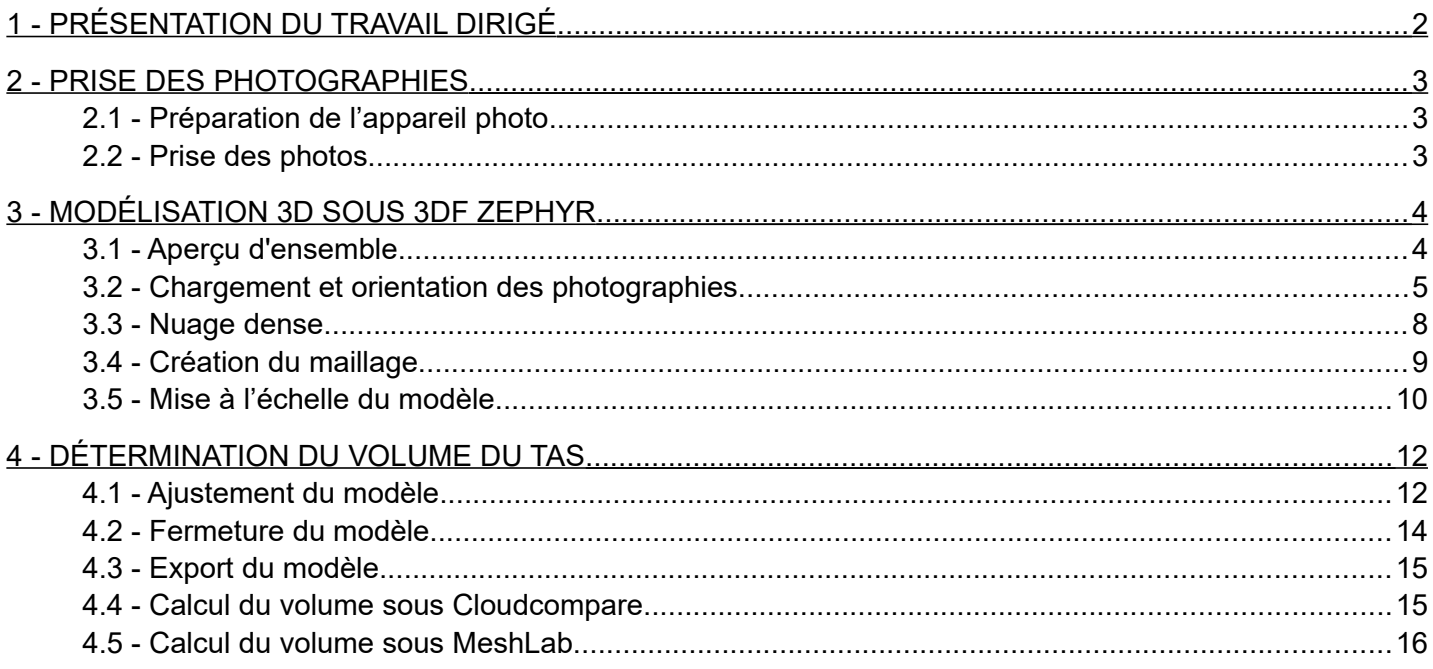

<span id="page-0-0"></span>1 "3DF Zephyr Free can be used for all non-commercial purposes" Giacomo Vianini, technical sales manager at 3Dflow

## **C UBA. L I B R E !** CUBATURE D'UN TAS DE GRANULATS **P A R P H O T O G R A M M É T R I E** à l'aide de la version gratuite d'un logiciel

## **1 - PRÉSENTATION DU TRAVAIL DIRIGÉ**

La détermination de cubatures (volume de tas de matériaux ou de fouilles) est une composante importante du suivi de la production en travaux publics. Les techniques du scanner 3D et de la photogrammétrie remplacent maintenant peu à peu la technique traditionnelle de lever de points au tachéomètre ou au GNSS.

Les images traitées par photogrammétrie peuvent être prises appareil en main, fixé sur une perche ou par drone.

L'utilisation d'un drone pour la prise des photographies offre de grands avantages et est indispensable pour des relevés de dimensions importantes (tout un chantier, une carrière, etc .). Elle entraîne cependant des contraintes administratives importantes (certification du pilote, déclaration du vol en préfecture, etc.).

Les solutions logicielles d'obtention d'un modèle 3D sont nombreuses. Elles sont toutes basées sur les mêmes principes de traitement mais présentent des différences d'ergonomie ou d'exploitation des ressources machine. Les évolutions dans ce domaine sont constantes et importantes.

Le présent travail correspond à l'objectif de déterminer le volume d'un tas de granulats sans utilisation d'un drone et en utilisant le version gratuite d'un logiciel de photogrammétrie.

Le logiciel utilisé est 3DF Zephyr Free<https://www.3dflow.net/3df-zephyr-free/>qui est une version d'essai limitée au traitement de 50 photos et non limitée dans le temps qui présente un nombre important des fonctions de la version commerciale.

Son utilisation pédagogique a pour but de faire percevoir les possibilités et la productivité de la photogrammétrie pour les tâches considérées. L'utilisation de cette version libre du logiciel ne doit pas être considérée comme un outil de production à utiliser en entreprise.

La principale différence dans l'utilisation de la version libre par rapport à la version commerciale est l'impossibilité d'utiliser des points de contrôle au sol (*Ground Control Points*). La mise à l'échelle du modèle (mais pas en coordonnées) est alors assurée par le simple contrôle de la distance entre 2 points.

La version à utiliser à but professionnel est 3DF Zephyr aerial qui est disponible gratuitement en version plein d'essai 14 jours [https://www.3dflow.net/3df-zephyr-evaluation-download-page/.](https://www.3dflow.net/3df-zephyr-evaluation-download-page/)

D'autres solutions logicielles sont disponibles : *MetaShape, MicMac, Pix4DMapper, RealityCapture*, etc.

Un inventaire de ces solutions est présenté à

[https://en.wikipedia.org/wiki/Comparison\\_of\\_photogrammetry\\_software](https://en.wikipedia.org/wiki/Comparison_of_photogrammetry_software)

**REMERCIEMENTS** à l'Agence COLAS de Saint-Astier (Dordogne) et à son directeur, M. Pierre VINCENT qui a mis à disposition son parc matériaux pour la réalisation de divers travaux pratiques de volumétrie dont est tiré le présent exercice.

## **2 - PRISE DES PHOTOGRAPHIES**

Les photos sont disponibles à l'adresse :

[https://drive.google.com/open?id=1iTcf8l2I-fFCP\\_1eK9nMTVoZNcNmUo-C](https://drive.google.com/open?id=1iTcf8l2I-fFCP_1eK9nMTVoZNcNmUo-C)

Ci-dessous quelques explications sur la prise de ces photographies :

## 2.1 - PRÉPARATION DE L'APPAREIL PHOTO

L'appareil photo utilisé pour ce travail est un Panasonic DMC-TZ 100 (le modèle actuellement commercialisé est le TZ200). C'est un appareil ''compact expert'' qui est équipé d'un capteur de 1'' (la taille du capteur est un élément déterminant pour la photogrammétrie) de 17 Méga pixels qui est pilotable (commandable à distance en Wifi).

<https://www.lesnumeriques.com/compact-bridge/panasonic-lumix-tz100-p30461/test.html>

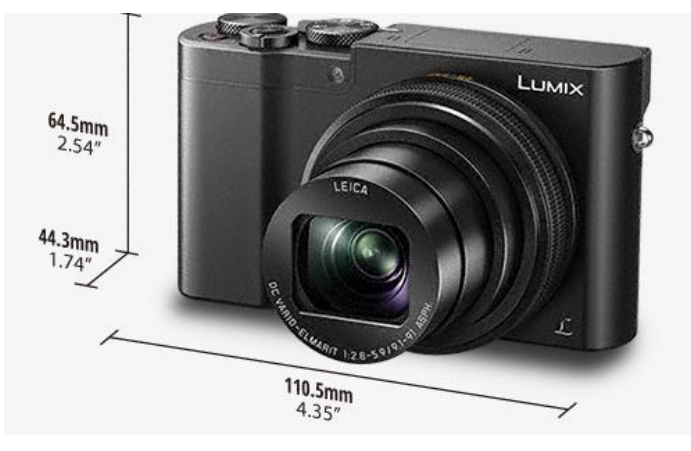

C'est un appareil petit et léger pour ses performances, ce qui est appréciable pour le mettre au bout d'une perche (voir ci-après) qui est d'un prix abordable : 600 € environ).

La première chose à faire sur l'appareil photo est de désactiver le stabilisateur d'image car son fonctionnement changerait le point principal (intersection de l'axe de prise de vue et du plan du capteur) à chaque photo, rendant impossible la définition géométrique de la prise de vue par le logiciel de photogrammétrie.

Les paramètres d'une prise de vue photogrammétrique sont :

- un diaphragme le plus fermé possible pour obtenir une profondeur de champ maximale ;

- un temps d'exposition permettant une luminosité correcte de la photo mais pas trop long pour ne pas risquer un effet de filé sur la photo (60ème de seconde au plus long) ;
- une sensibilité Iso la plus basse possible pour éviter autant que possible la pixellisation des photos.

Cela correspond à mode automatique *Priorité à l'ouverture* (aperture) qui est identifié par les symboles AP ou A sur les appareils photos.

L'autofocus peut être activé et il doit être paramétré pour prendre en compte toute la photo ou une large zone centrale (mais pas un seul point au milieu de la photo).

### 2.2 - PRISE DES PHOTOS

Le but est de prendre au maximum 50 photos du tas de granulats à cuber.

Ces photos seront réparties en 3 tours à 16 photos plus 2 photos verticales du dessus du tas. Il faut donc faire 4 photos sur un quart du tour du tas.

La distance de prise de vue est ajustée pour voir toute la largeur du tas quand cela est possible (contrainte par la présence d'un bassin sur un côté et par une clôture de l'autre).

Le premier tour est effectué appareil en main. Le second avec l'appareil sur la perche déployée à

mi hauteur (2,5 m environ) et le 3ème avec la perche totalement déployée (5,20m).

Pour ces 2 tours, le pied de la perche est posée au sol pour chaque photo et on la stabilise avant de déclencher.

Les 2 dernières photos sont prises le plus haut possible avec la perche à bout de bras.

La perche utilisée est un modèle vendu en magasins de bricolage pour des échenilloirs, lavage de vitre, etc.

[https://www.castorama.fr/perche-telescopique-de-2-m-a-5-20-m-composee-de-3-tubes/](https://www.castorama.fr/perche-telescopique-de-2-m-a-5-20-m-composee-de-3-tubes/7311518152079_CAFR.prd) [7311518152079\\_CAFR.prd](https://www.castorama.fr/perche-telescopique-de-2-m-a-5-20-m-composee-de-3-tubes/7311518152079_CAFR.prd)

Un petit adaptateur permet d'y fixer un appareil photo et d'en faire varier l'inclinaison.

L'appareil est piloté à distance depuis un smartphone Androïd grâce à l'application *Panasonic Image App* <https://play.google.com/store/apps/details?id=com.panasonic.avc.cng.imageapp&hl=fr>

 $1000 - 50$ 

. MAS ITS

ക

La communication wifi avec l'appareil photo fixé en haut de la perche permet de voir la photo avant le déclenchement :

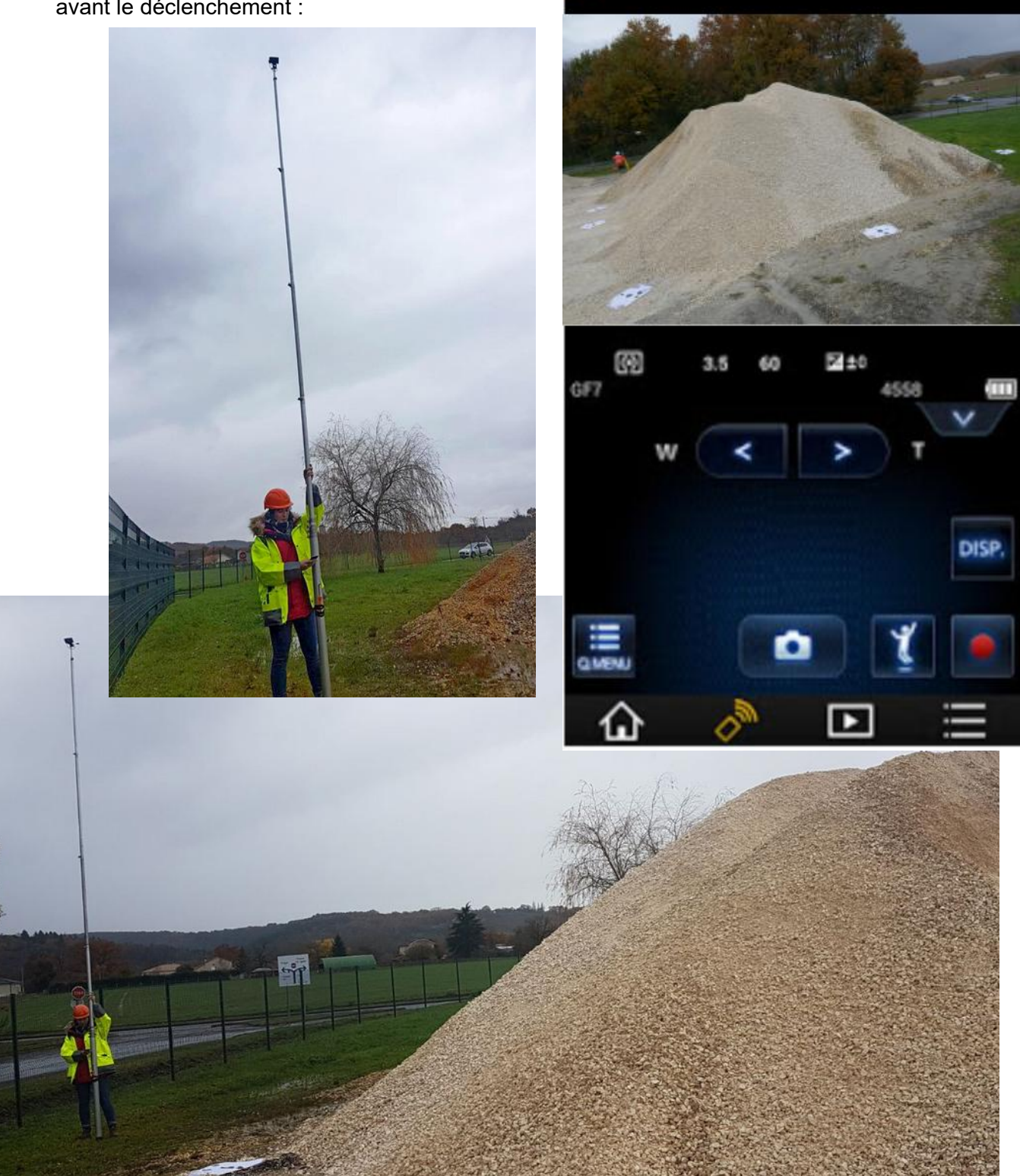

Les photos sont disponibles à l'adresse :

## **3 - MODÉLISATION 3D SOUS 3DF ZEPHYR FREE**

### 3.1 - APERÇU D'ENSEMBLE

Les opérations à réaliser sont :

- **Chargement des photos** et identification des paramètres de calibration de chaque photo (appareil, taille, distance focale, etc.) ;
- **Orientation des photos** (terme *alignement* dans le logiciel) = détermination des coordonnées du point de prise de vue de chaque photo et de la direction de prise de vue (angles d'inclinaison autour des axes X, Y et Z) ; le nuage clairsemé résulte de cette opération ;
- **Génération du nuage dense** : par identification automatique (corrélation) des points homologues = représentation sur des photos différentes d'un même point de l'objet ;
- **Construction du maillage** (*Mesh*) ;
- **Détermination du volume** du tas.

### 3.2 - CHARGEMENT ET ORIENTATION DES PHOTOGRAPHIES

Lancer le programme *3DF Zephyr Free*.

Le programme teste la présence d'une carte graphique compatible CUDA (système permettant les traitements en parallèle sur plusieurs processeurs graphiques). Si aucune carte CUDA n'est détectée, un message d'avertissement apparaît. Ce n'est pas un problème, les traitements seront simplement plus longs.

#### Commande *Workflow/Newproject*.

Dans la première fenêtre, ne cocher que *Chek online for precomputed camera calibration* (pour *la* recherche via Internet les paramètres de calibration correspondants), cliquer sur *Next*.

Dans la fenêtre de sélection des photos, cliquer sur *+*, sélectionner les photos à utiliser (*Ctrl + A* permet de sélectionner toutes les photos d'un répertoire) puis cliquer sur *Next*.

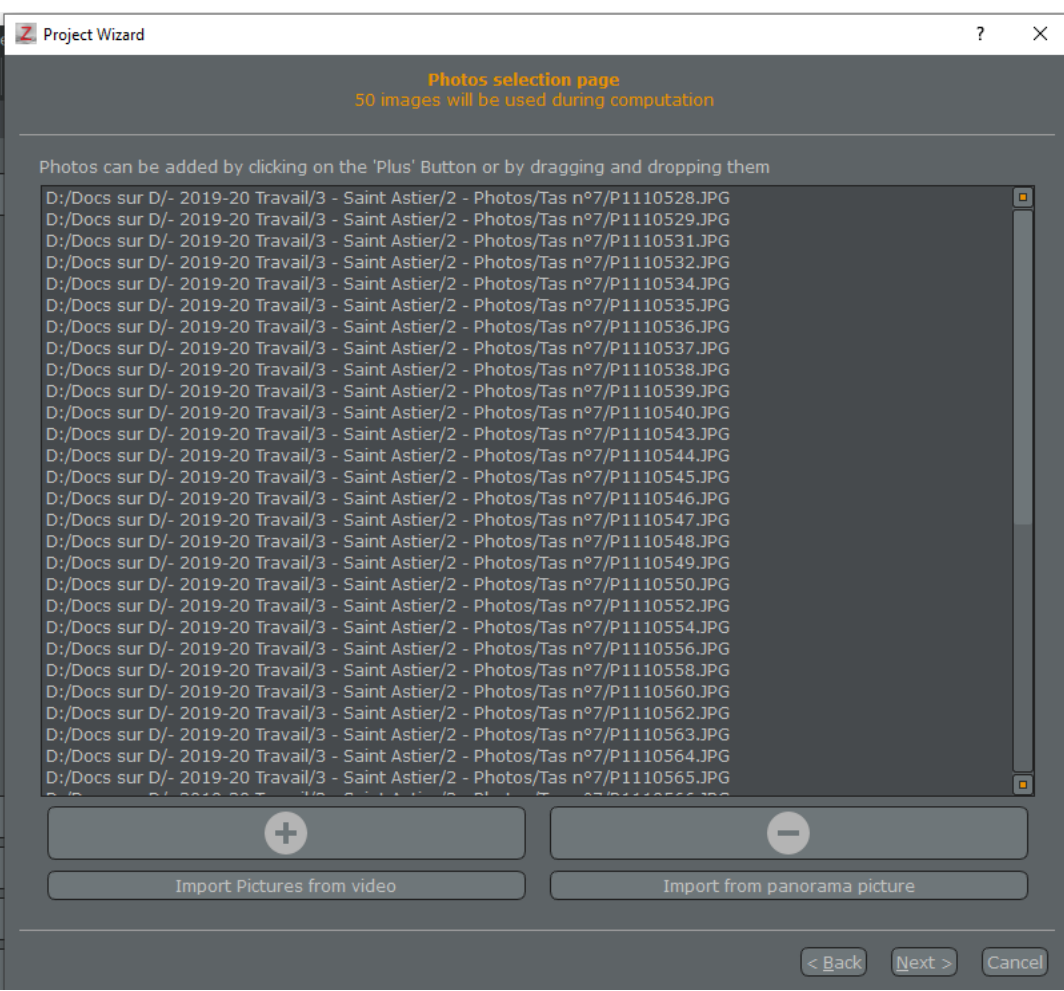

Le logiciel charge les photos, identifie grâce aux Exifs les paramètres de la photo (appareil, focale utilisée) et recherche via Internet les paramètres de calibration correspondants (caractéristiques géométriques de l'appareil photo).

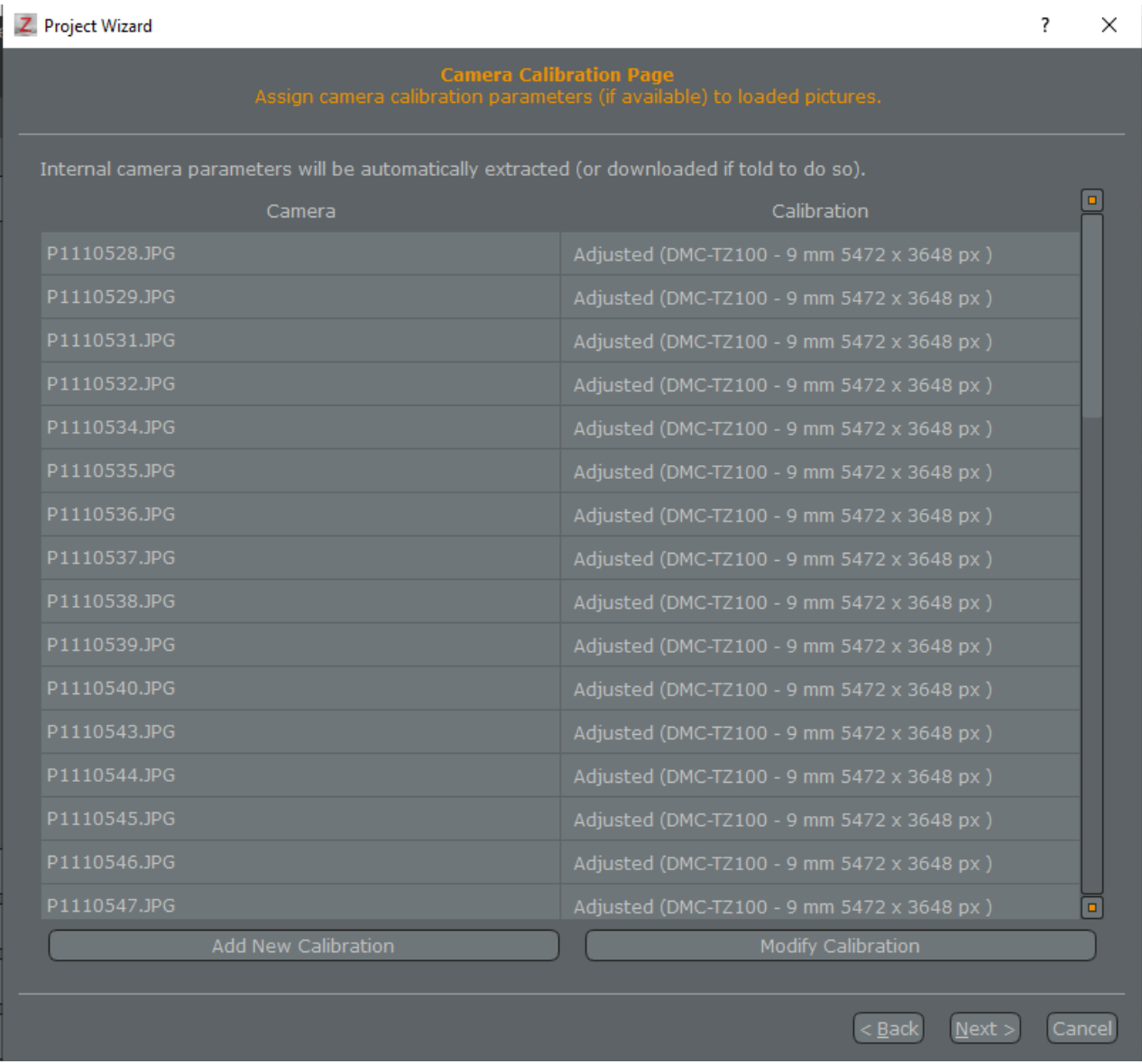

Un message indique que les paramètres de calibration des photos prises ont été trouvés. Si ce n'était pas le cas, le logiciel déterminerait ces paramètres pendant les traitements à effectuer.

Cliquer sur sur *Next*.

La fenêtre suivante concerne les paramètres de l'orientation des photographies.

Orientation des photos (terme *alignement* dans le logiciel) = détermination des coordonnées du point de prise de vue de chaque photo et de la direction de prise de vue (angles d'inclinaison autour des axes X, Y et Z) ; le nuage clairsemé résulte de cette opération.

Sélectionner *Preset* pour les paramètres (*Settings*) et sélectionner la catégorie *Aerial* et les paramètres *Deep*.

Puis sélectionner *Advanced* à la première ligne pour avoir accès aux paramètres détaillés induits par les choix de *Aerial* et *Deep*.

Modifier *Maching type* en *Accurate* (pour que l'orientation des photos soit précise) et *Photo ordering* en *Unordered* (car les photos n'ont pas été prises dans un ordre bien défini).

#### Puis cliquer sur *Next*

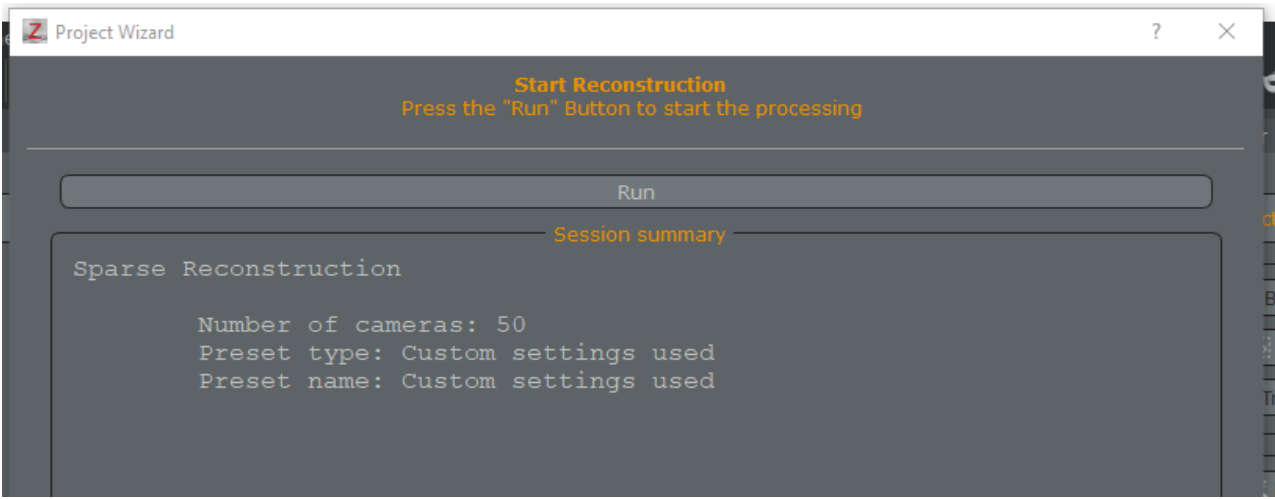

puis sur *Run* en haut.

Cette étape se termine par l'orientation ou non de chaque photo.

Ici, 46 photos sur les 50 du projet sont orientées (*reconstructed* dans le logiciel) :

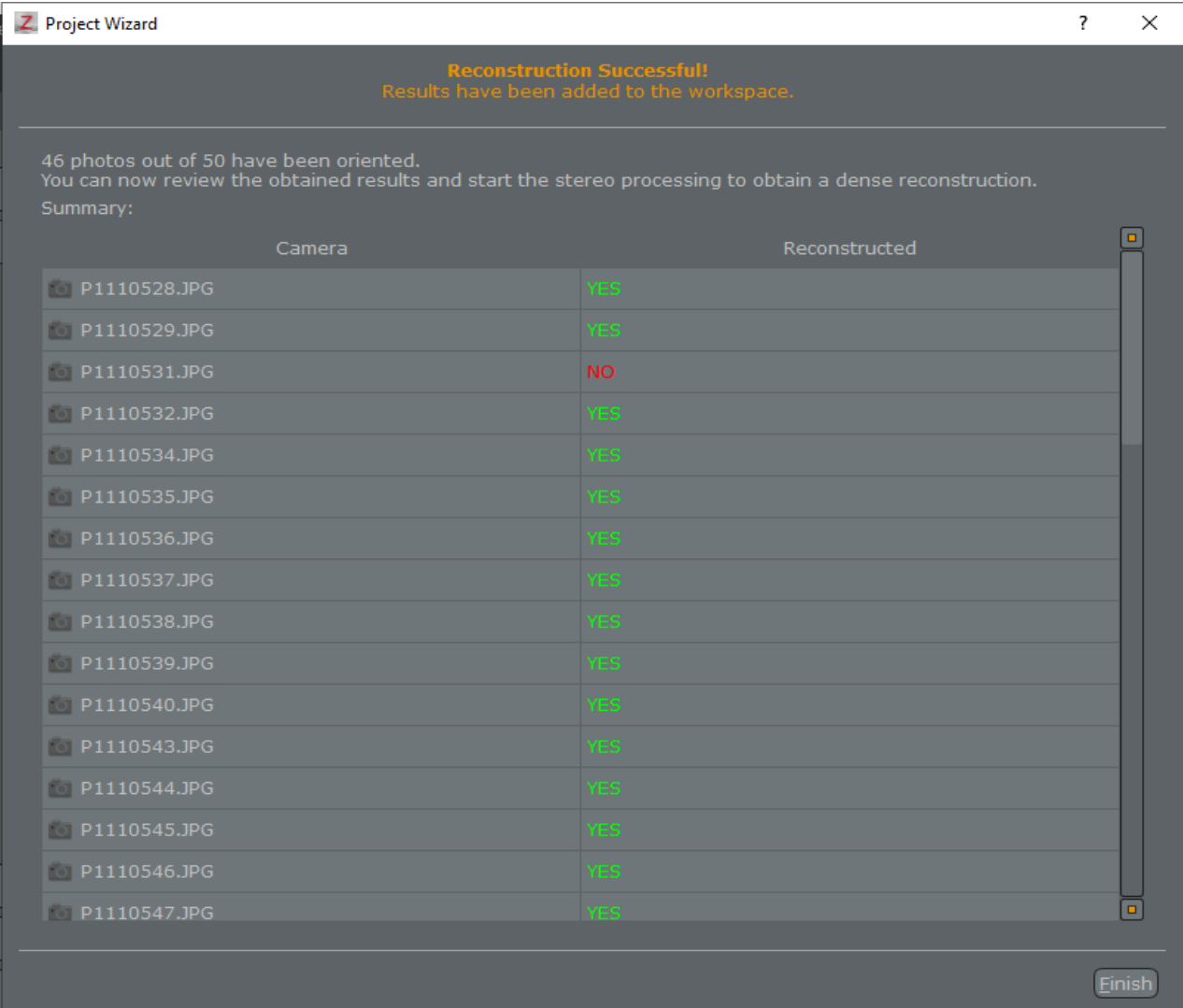

Toutes les photos n'ont pas été orientées. Cela peut être dû à une moindre qualité de la photo (problème de netteté, etc.). Une procédure spéciale permet d'essayer d'aligner ces photos mais il est inutile de la mettre en œuvre ici car les 46 photos restantes sont largement suffisantes pour l'obtention du volume du tas.

Il résulte de cette étape un nuage clairsemé (*Sparse point cloud*) de 7900 points : renseignement obtenu en cliquant sur le nuage clairsemé (*Sparse point cloud 1*) puis sur *Properties*.

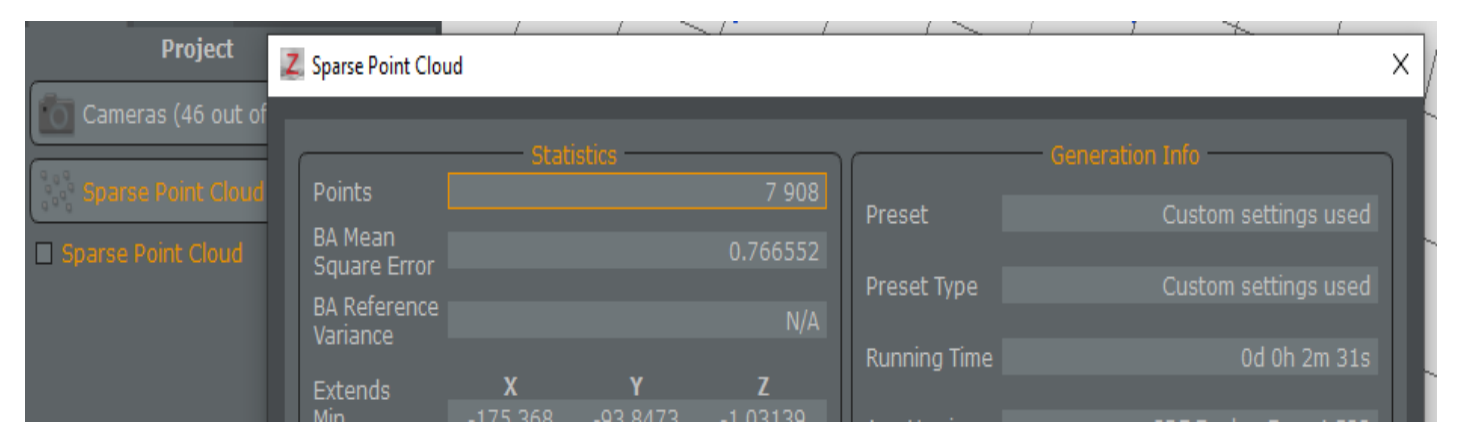

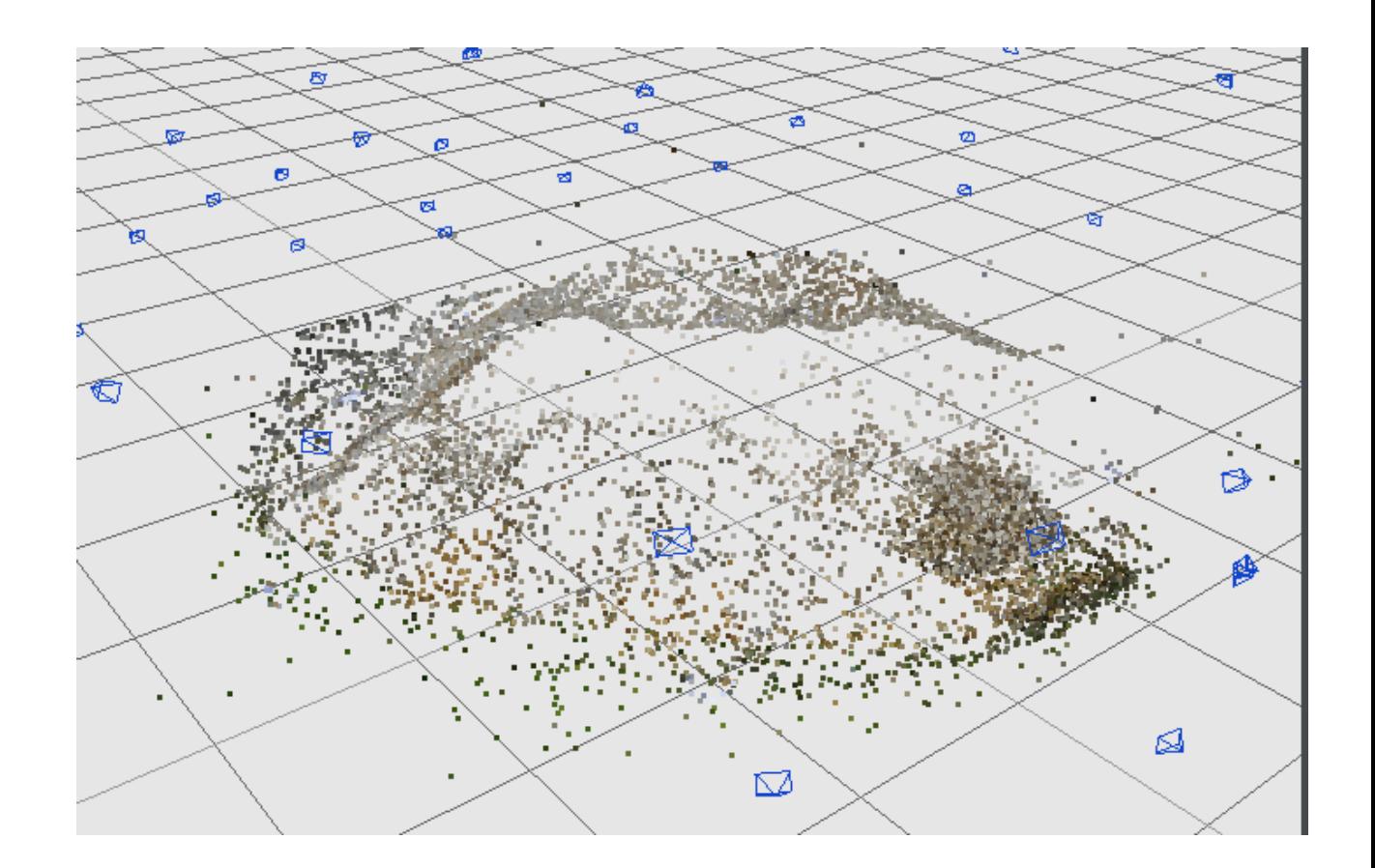

#### 3.3 - NUAGE DENSE

Le nuage dense est généré par identification automatique (corrélation) des points homologues = représentation sur des photos différentes d'un même point de l'objet.

Commande *Workflow/Advanced/Dense point cloud generation* puis cliquer sur *Next* :

Choisir *Settings Presets* et *Urban* et *Default* puis sur *Next* et sur *Run* en haut de l'écran suivant et enfin sur *Finish* après le traitement.

On obtient en moins de 7' (sur une machine avec un core-i7 et une carte Cuda) un nuage dense de 1,5 millions de points environ : renseignement obtenu en cliquant sur le nuage dense (*Dense point cloud 1*) puis sur *Properties*..

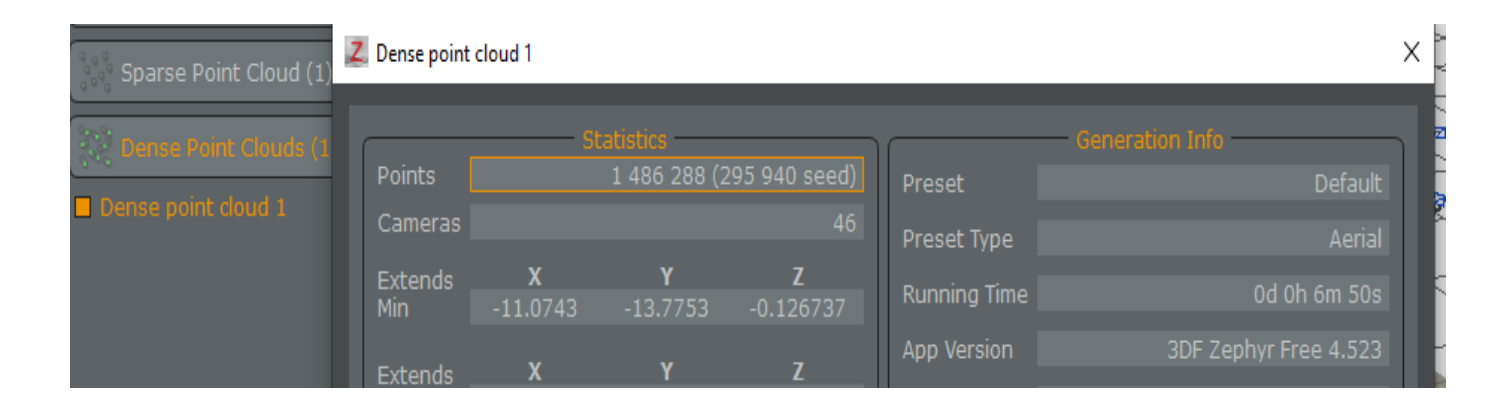

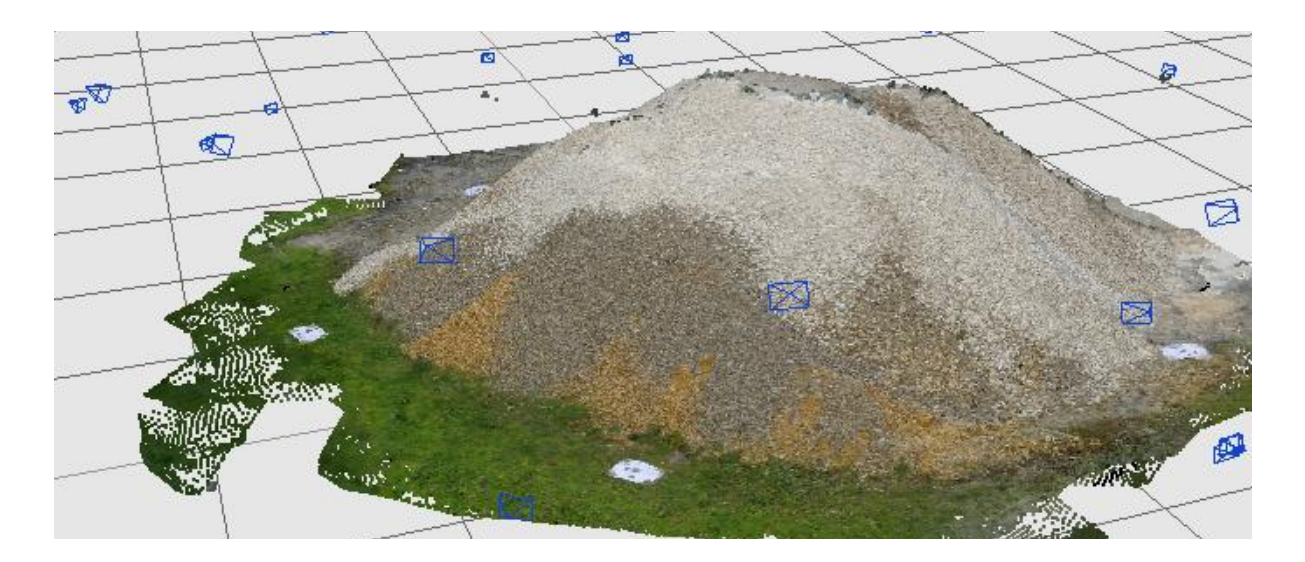

**Enregistrer le projet.**

## 3.4 - CRÉATION DU MAILLAGE

Commande *Workflow/Advanced/Mesh extraction*

Choisir *Settings Presets puis Aerial* et *Default* puis sur *Next* et sur *Run* en haut de l'écran suivant et enfin sur *Finish* après le traitement.

Maillage obtenu 1,6 Millions de faces en 5' : renseignement obtenu en cliquant sur le maillage (*Mesh 1*) puis sur *Properties*.

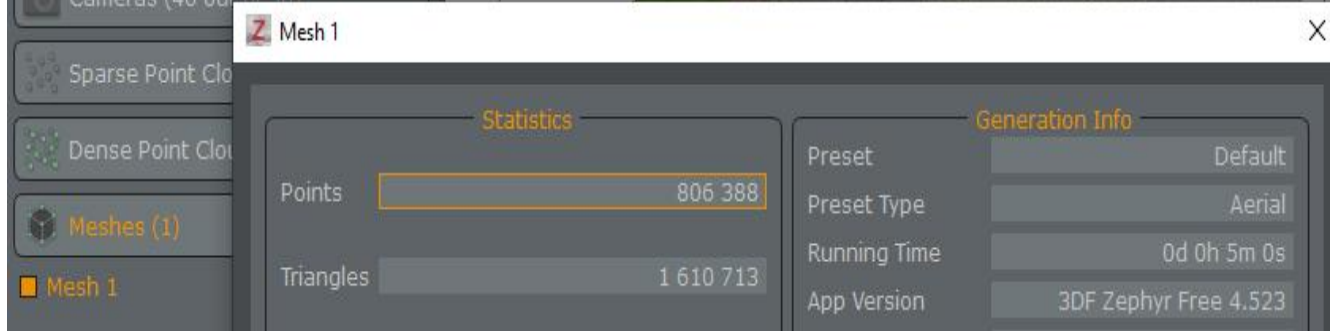

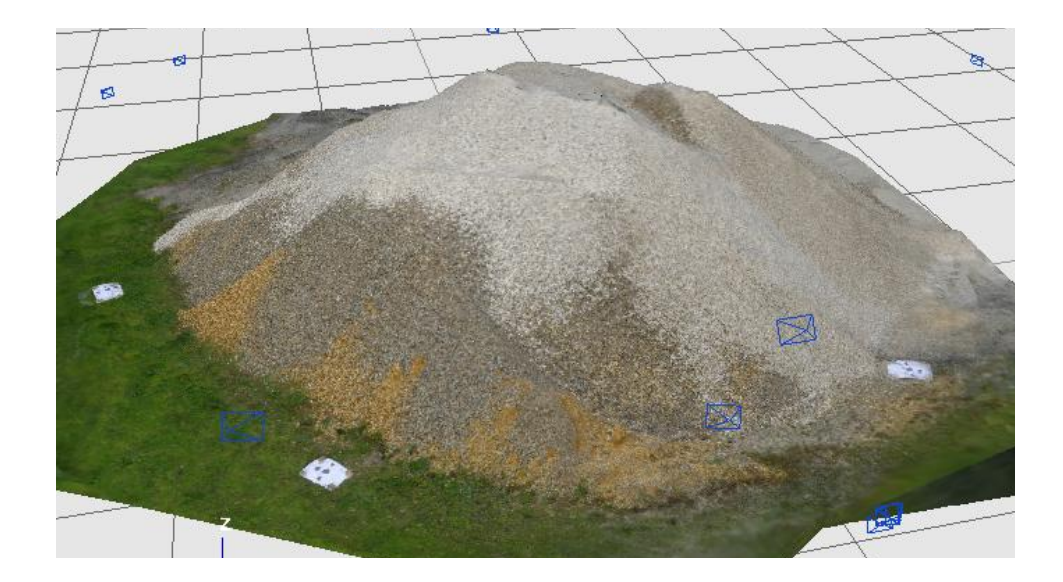

## 3.5 - M ISE À L'ÉCHELLE DU MODÈLE

À ce stade du traitement, le modèle est mis à l'échelle uniquement à partir des distances focales figurant dans les exifs des photos. Cela représente une extrapolation importante qui risque d'être peu précise. Il est donc important de vérifier et d'ajuster les dimensions du modèle.

Dans cet exemple, des cibles ont été placées au sol pour un traitement avec la version commerciale du logiciel. La distance entre 2 de ces cibles a été mesurée.

La vérification d'une distance aurait aussi pu être réalisée en ne plaçant que 2 cibles et en mesurant la distance les séparant au décamètre ou en plaçant, avant la prise des photos une mire de nivellement de 4 m au sol.

Pour mesurer la distance entre 2 points dans le modèle : commande *Tools/Distances and Measurements/Quick measurements* puis cliquer sur *Begin* dans la nouvelle fenêtre et cliquer sur les centres des 2 cibles :

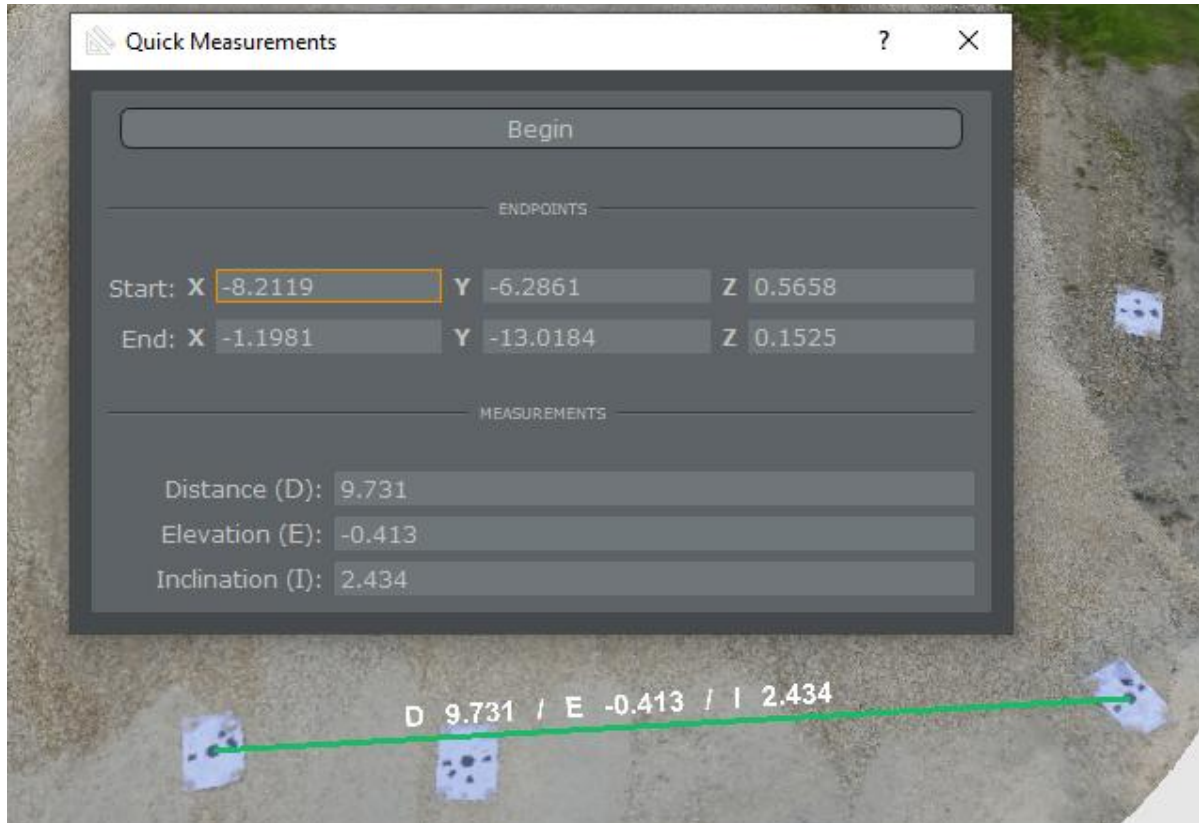

La distance obtenue est de 9,731 m alors que la distance mesurée sur le terrain est de 9,84 m.

Le facteur de mise à l'échelle à appliquer au modèle est de 9,84 / 9,731 = 1,0112 ≈ 1,011  $(+1,1\%)$ .

Commande *Tools/Workspace/Scale, Rotate, Translate objects…*

Ne cocher que *Scale* et saisir le facteur de mise à l'échelle 1,011 :

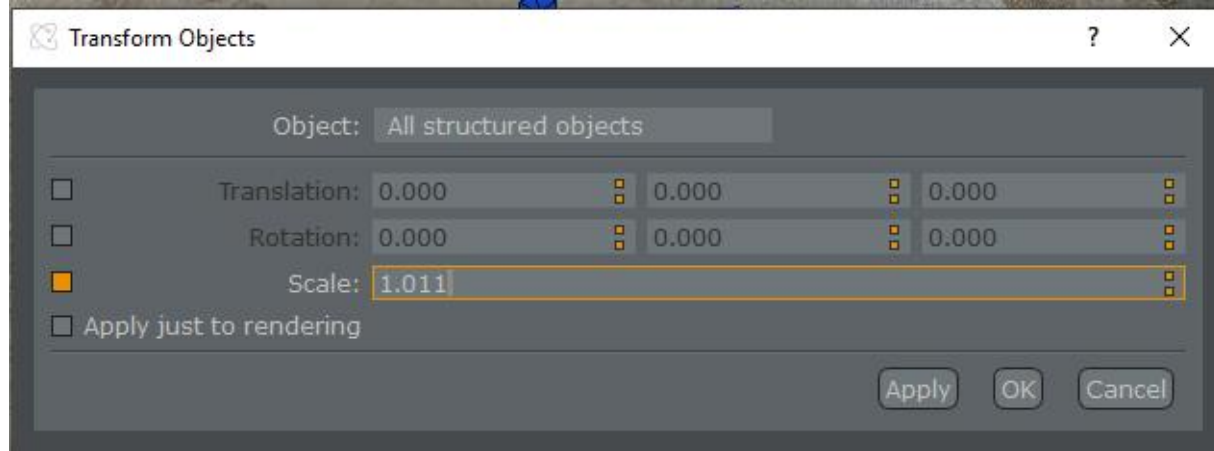

#### Cliquer sur *OK*.

On vérifie la distance entre les 2 cibles :

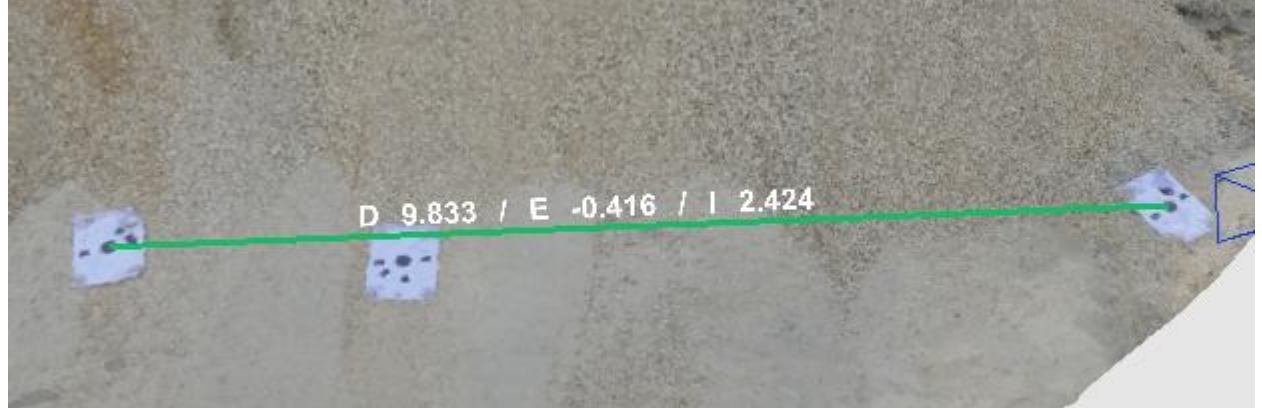

Le modèle est maintenant à l'échelle ; le système de coordonnées est toujours quelconque, la direction des Z positifs n'est pas forcément la verticale (et il est très peu probable qu'elle le soit). Cela n'a aucune incidence sur le volume à déterminer.

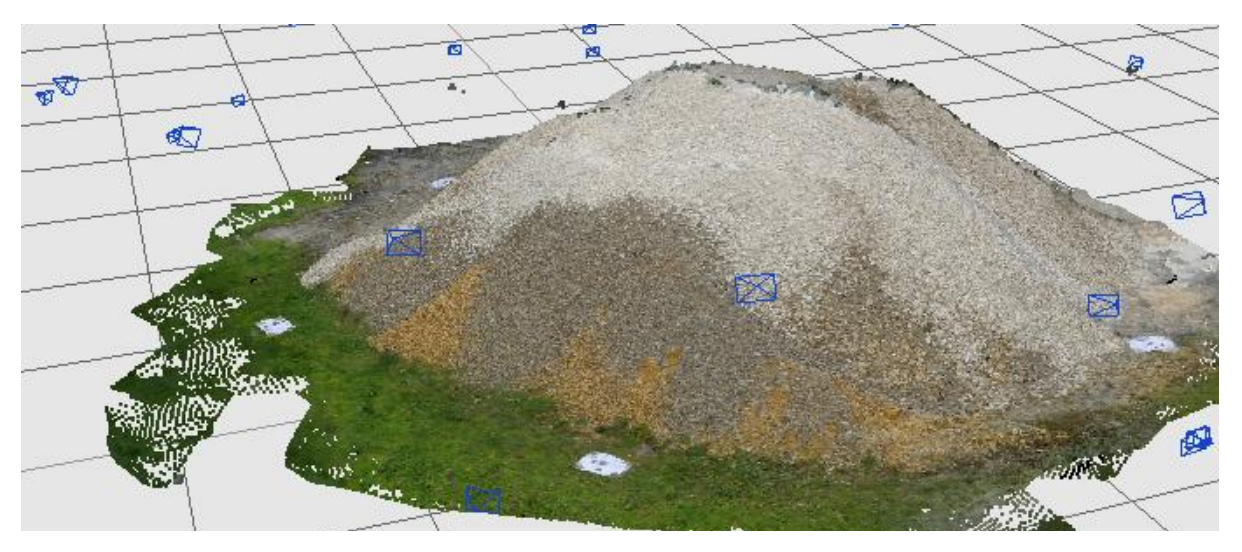

**Enregistrer le projet.**

## **4 - DÉTERMINATION DU VOLUME DU TAS**

## 4.1 - AJUSTEMENT DU MODÈLE

Dans la version gratuite de 3DF Zephyr, il n'est pas possible de délimiter le calcul d'un volume d'une portion du modèle, comme dans la version commerciale. Cette limitation peut être contournée en ajustant la modèle au seul tas à cuber.

Pour sélectionner uniquement le tas : dans l'onglet *Editing* à droite, cliquer sur *By hand* dans le cadre *Select*, puis dans *Tool* choisir *Lasso.*

Parcourir le tour du tas avec le pointeur en maintenant le bouton gauche de la souris appuyé. Cela sélectionne le tas qui passe en rouge :

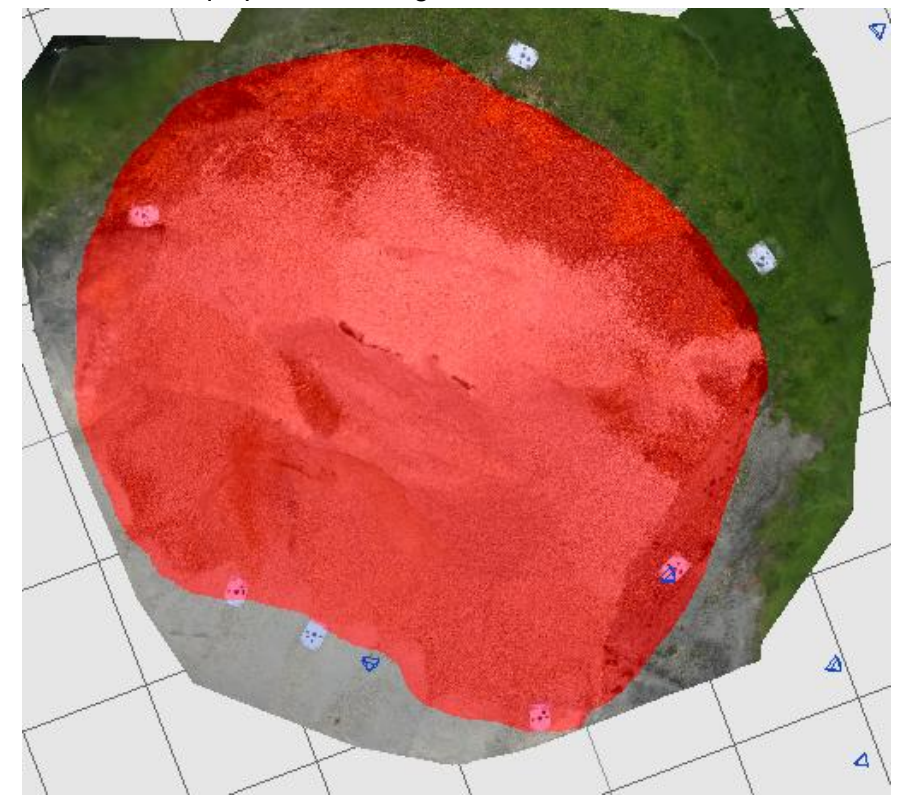

Cliquer sur *Pause* dans le cadre *Mode* pour suspendre la sélection et pouvoir modifier la visualisation du modèle pour vérifier la sélection du tas :

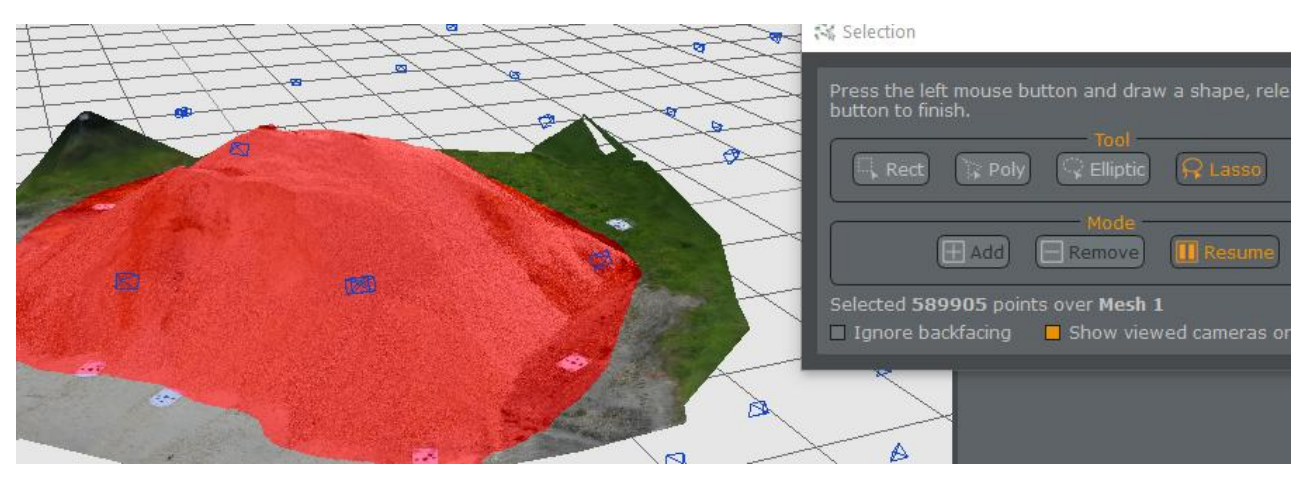

Cliquer sur *Resume* pour reprendre. En cas de doute sur la position exacte de la base du tas, il vaut mieux sélectionner trop à l'extérieur que même un peu à l'intérieur.

Valider la sélection en fermant la fenêtre puis dans le cadre *Edit*, sélectionner *Invert* pour sélectionner l'extérieur du tas :

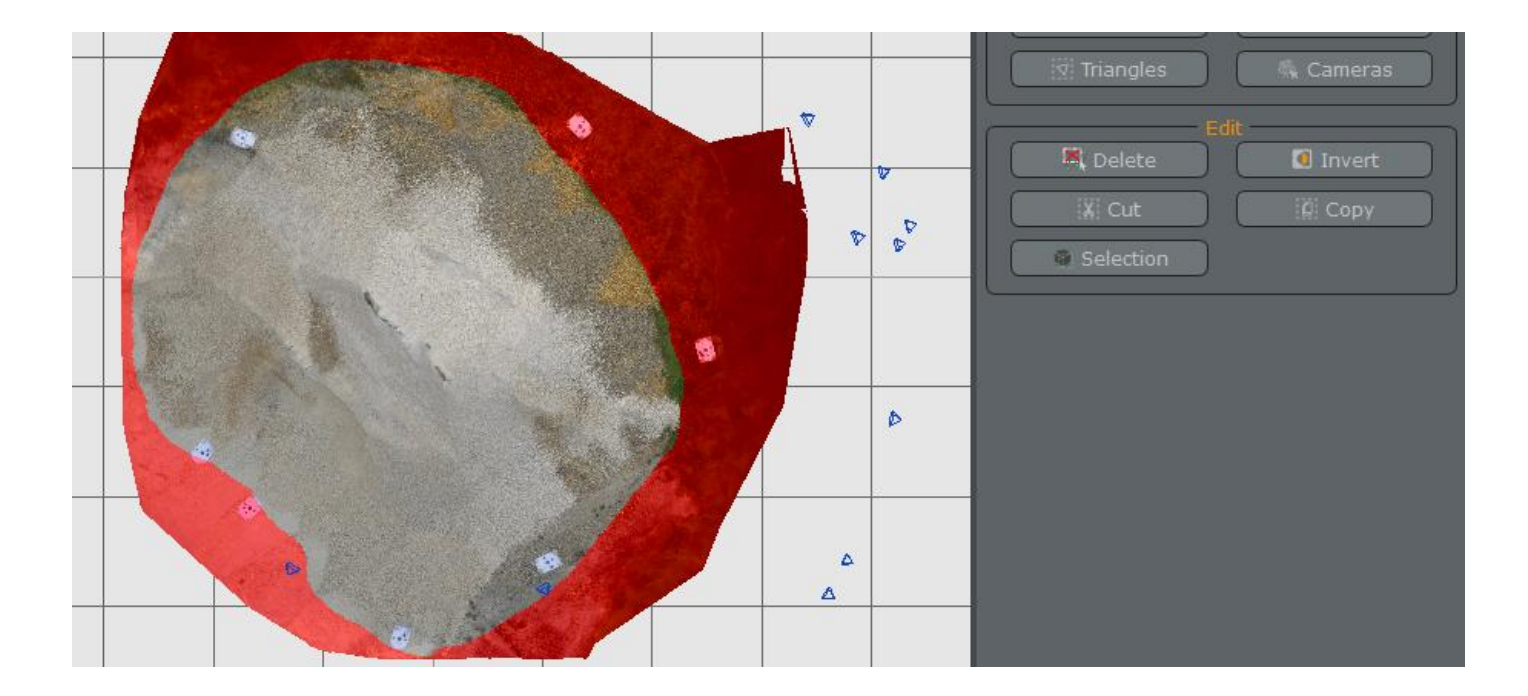

Appuyer sur la touche *Suppr* pour supprimer l'extérieur du tas sélectionné :

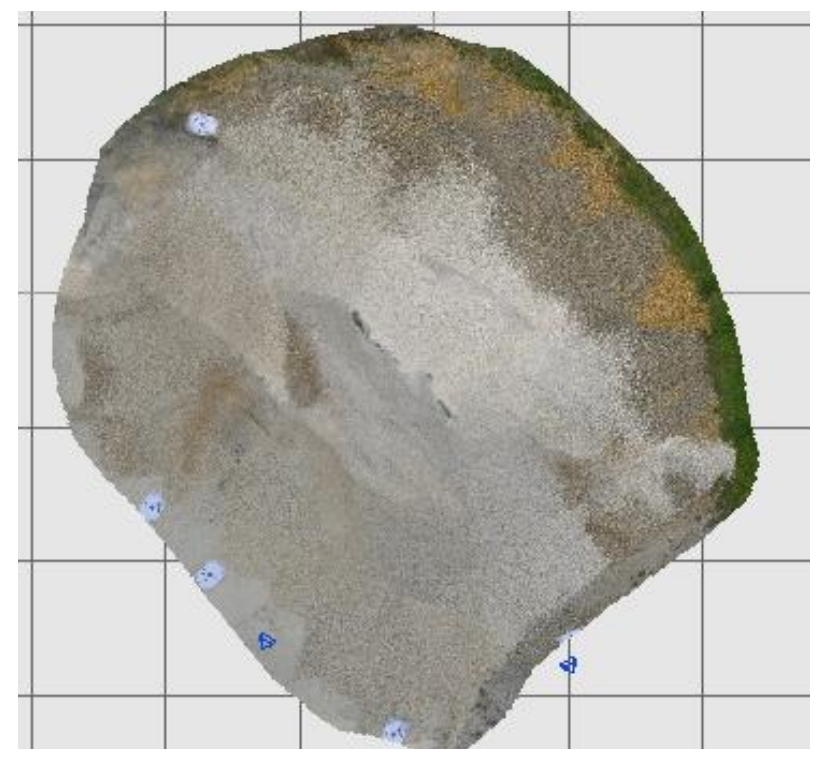

#### **Enregistrer le projet.**

Note : La comparaison de réalisations de ce TP par différents étudiants montre que cette étape de la détermination de la base du tas est très sensible et peut influer sur la volume obtenu. C'est la même chose si, dans des méthodes plus traditionnelles, la base du tas est levée à la station totale ou au GNSS (enfoncement, même de quelques cm de la pointe de la cane dans un matériau meuble).

Une astuce pour bien identifier la base du tas est de la coloriser en utilisant les directions normales (perpendiculaires) à chaque face : commande T*ools/Mesh Filters/Update colors* puis choix *By normals*

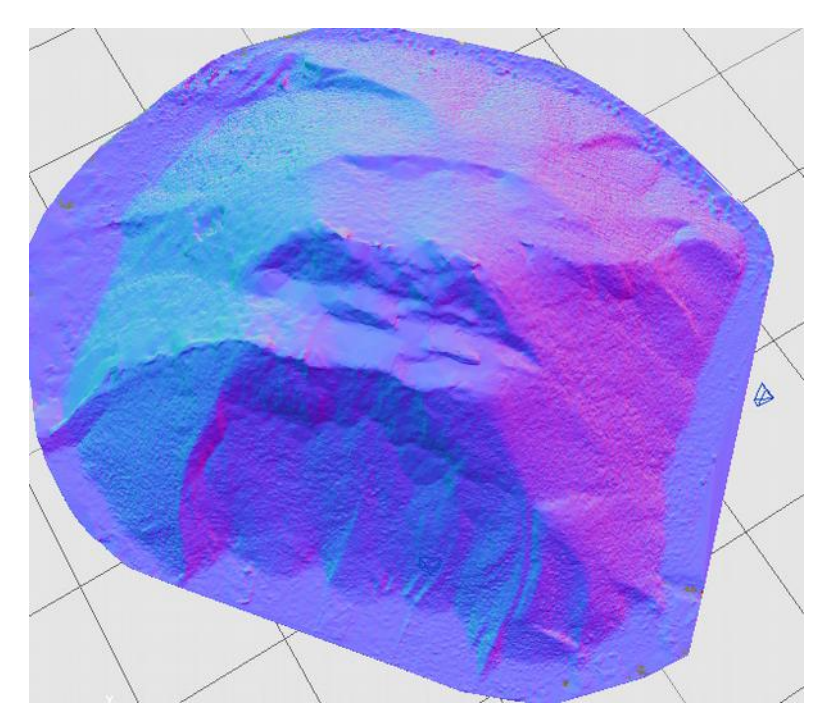

Le périmètre du tas est plus facilement identifiable qu'avec les couleurs issues des photos.

## 4.2 - FERMETURE DU MODÈLE

En regardant la tas par dessous, on voit que le modèle est creux, que ce n'est qu'une ''peau'' surfacique et non un volume :

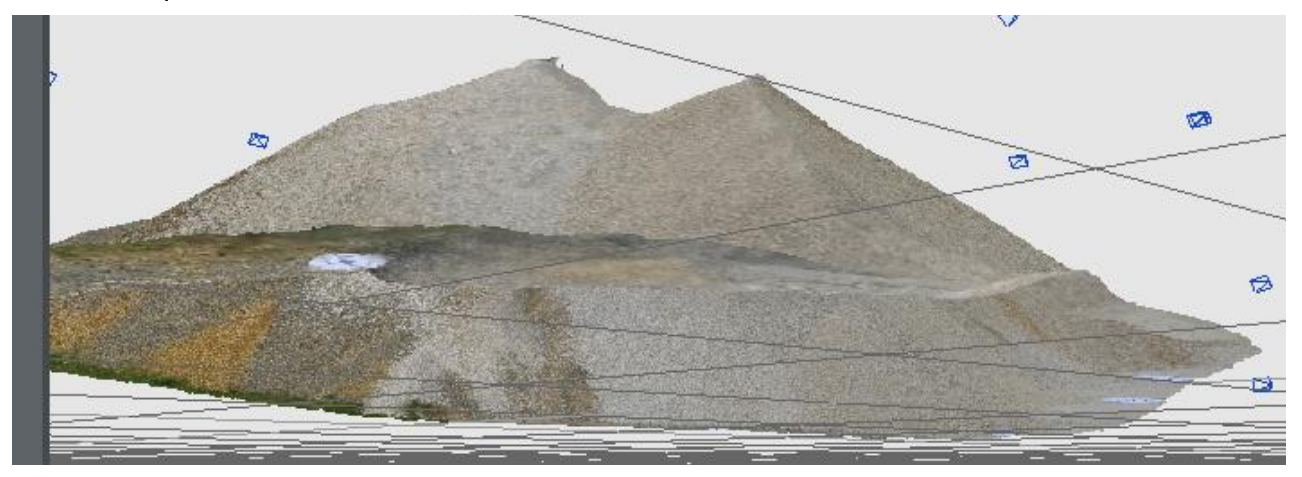

Pour fermer le modèle, commande *Tools/Mesh filters/Fill holes – Watertight* (watertight = étanche) puis cliquer sur *Fill All* à la fenêtre suivante

Après la commande, la visualisation du dessous du tas montre qu'il est maintenant fermé

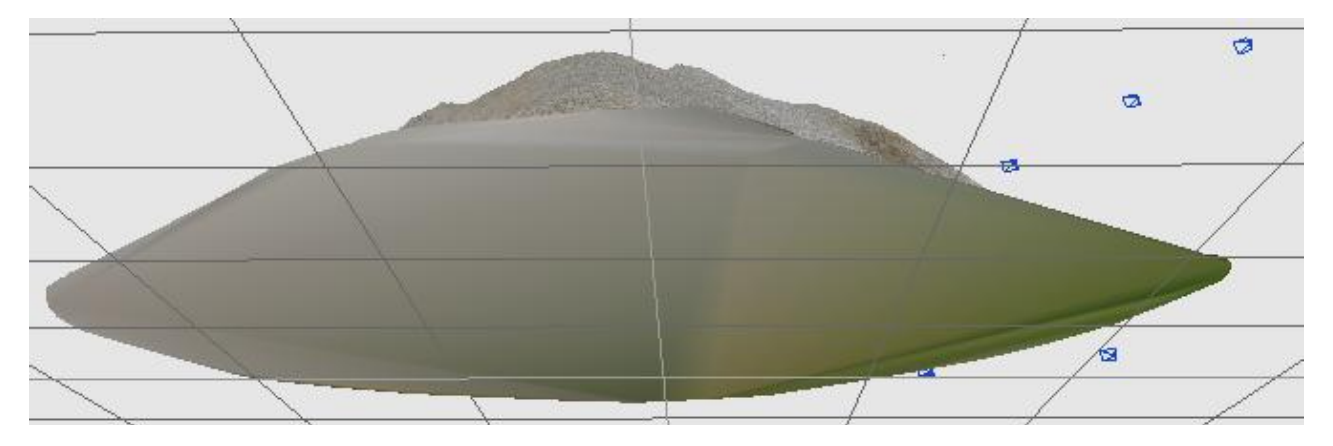

## 4.3 - EXPORT DU MODÈLE

Il n'est pas possible de déterminer le volume du maillage fermé avec la version gratuite de 3DF Zephyr. Pour faire ce calcul, un autre logiciel libre est utilisé. Cela peut être au choix Coudcompare<http://cloudcompare.org/>ou Meshlab [http://www.meshlab.net/#](http://www.meshlab.net/)

Il est nécessaire d'exporter le modèle pour l'ouvrir avec cet autre logiciel : commande *Workflow/Advance/Generate and Export Enhanced Mesh*

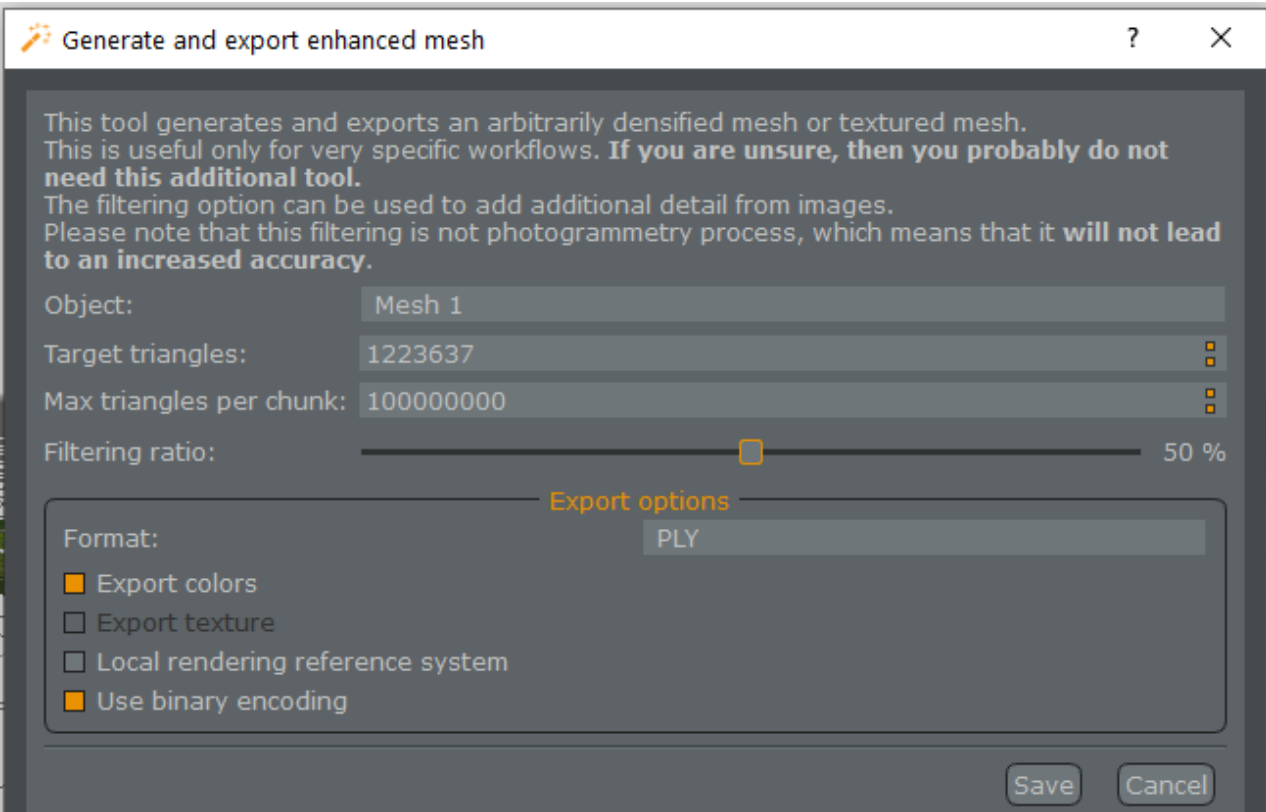

Choisir le format *PLY* et valider en laissant les autres paramètres à leur valeur par défaut :

Puis indiquer un nom et un emplacement d'enregistrement du fichier.

### 4.4 - CALCUL DU VOLUME SOUS CLOUDCOMPARE

Cloudcompare est un puissant logiciel libre de gestion de nuages de points, Il est téléchargeable à :<http://cloudcompare.org/>

Exécuter *Cloudcompare* puis commande *File/Open*, valider par *Apply* à la fenêtre suivante :

Dans le *BD Tree* à gauche, sélectionner l'objet *Mesh* (la boîte entourant le maillage doit apparaître).

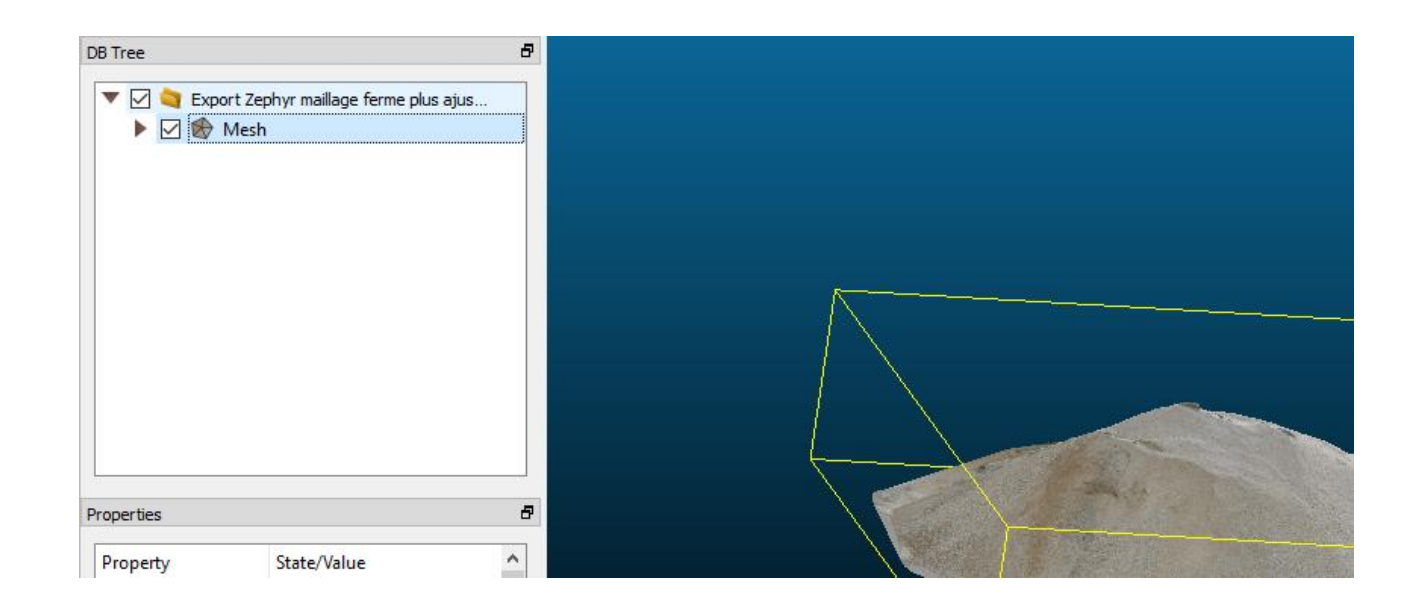

Pour obtenir le calcul du volume : commande *Edit/Mesh/Measure Volume*.

Le volume calculé est affiché dans la console en bas de l'écran :

an any taona ary indrindry to summit and ] [Mesh Volume] Mesh 'Mesh': V=468.834 (cube units)

Le volume de ce tas de granulats a été confirmé par une détermination par tachéométrie :polygonale fermée de 4 stations, levé du périmètre du tas au prisme sur canne et du tas en mode sans prisme puis détermination du volume sous Covadis™ par différence de 2 MNT).

### 4.5 - CALCUL DU VOLUME SOUS MESHLAB

Meshlab est un projet collaboratif universitaire proposant des fonctions de gestion de maillages 3D (mesh). Il est disponible à<http://www.meshlab.net/>

Ecécuter MeshLab puis commande *File/Import Mesh*, indiquer le fichier *Ply*.

Commande *Filers/Quality Measure and Computations/Compute Géometrix Measures*

Le volume calculé est affiché dans la fenêtre en bas à droite (remonter un peu dans les valeurs calculées) :

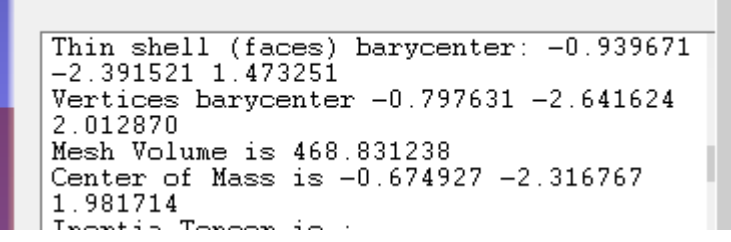

= - = - = - = - =